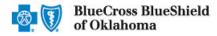

Authorizations is an online prior authorization tool in Availity Essentials that allows providers to submit inpatient admissions and select outpatient services handled by Blue Cross and Blue Shield of Oklahoma (BCBSOK). Using this tool increases administrative efficiencies by permitting users to access and verify status of requests, upload supporting clinical documentation, update requests, and obtain printable confirmation number for your records.

You must be a registered Availity user to access and utilize Authorizations. If you are not yet registered with Availity, complete the guided online registration at <u>Availity</u>, at no charge.

### Important Reminder:

Check eligibility and benefits online first to determine if the patient's policy requires prior authorization for the service and/or procedure code(s). To learn more about checking eligibility and benefits via Availity, refer to the Eligibility and Benefits User Guide.

### **User Guide Contents**

| Page | Contents                                         | Page    | Contents                        |
|------|--------------------------------------------------|---------|---------------------------------|
| 1    | Getting Started                                  | 7       | Add Rendering Provider (Step 3) |
| 2    | Express Entry Setup                              | 8       | Add Attachments (Step 4)        |
| 3    | Accessing Authorizations                         | 8       | Review and Submit (Step 5)      |
| 4    | Payer and Request Type                           | 9       | Submission Response             |
| 4    | <u>Start Auth (Step 1 – Member Info)</u>         | 9       | Auth/Referral Dashboard         |
| 5    | <u>Start Auth (Step 1 – Requesting Provider)</u> | 10      | View and Update Requests        |
| 6    | Add Service Information (Step 2)                 | 10 & 11 | Auth/Referral Inquiry           |
| 7    | Add Service Provider (Step 3)                    | 12      | Submission Tips                 |

### **Getting Started**

- Go to <u>Availity</u>
- Select Availity Essentials Login
- Enter User ID and Password
- Select Log in

| Availity Administrator: Access must first be granted to users by going to             |
|---------------------------------------------------------------------------------------|
| My Account Dashboard $ ightarrow$ Maintain User or Add User $ ightarrow$ select roles |
| Authorization and Referral Inquiry and Authorization and Referral Request             |

| Availity <sup>.</sup>         |
|-------------------------------|
| Please enter your credentials |
| User ID:                      |
|                               |
| Password:                     |
| Show password                 |
| Forgot your password? Log in  |

Blue Cross and Blue Shield of Oklahoma, a Division of Health Care Service Corporation, a Mutual Legal Reserve Company, an Independent Licensee of the Blue Cross and Blue Shield Association Blue Cross<sup>®</sup>, Blue Shield<sup>®</sup> and the Cross and Shield Symbols are registered service marks of the Blue Cross and Blue Shield Association, an association of independent Blue Cross and Blue Shield Plans.

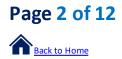

### **Express Entry Setup**

Availity Administrators are encouraged to add Requesting, Rendering and Servicing provider information to Express Entry. This step will lessen the need for users to manually enter all required provider information in the authorization request.

🏷 Availity Ċ essentials My Favorites Help & Training More Patient Registration ~ Claims & Payments My Providers Reporting Payer Spaces ~ EE  $\heartsuit$ Express Entry → Express Entry setup is Select My Providers from the navigation menu only available for Administrators and is Enrollments Center FC also found in My Select Express Entry Account Dashboard. Manage Express Entry Within Manage Express Entry, expand Add Provider. Add Provider Enter the **Provider's NPI** Add Provider Provider's NPI Select Add Provider Add multiple providers | This provider is not required to have an NPI Manage Express Entry Remove Provider from Organization Provider Types Edit ABC Clinic LLC **Quick Tips:** Physical Address: 123 S ANYWHERE AVE Edit → Associated information will return based on the NPI added. SUITE 100  $\rightarrow$  The provider's name, address, phone and fax numbers may Phone: (999) 999-9999 be changed by selecting Edit. Fax: (999) 999-9999 Add another physical address Billing Address: 123 S ANYWHERE AVE Edit SUITE 100 Phone: (999) 999-9999 Fax: (999) 999-9999 Add another billing address Select Add Additional Identifiers Edit Provider No Role Assigned Relationship: ► Choose Tax ID (EIN) and Specialty/Taxonomy NPI: 1234567890 from the drop-down menu Add Additional Identifier(s) Select an Identifier: Ŧ Select an Identifier: Local Provider Identifier (LPI) Enter Tax ID and select Specialty/Taxonomy Payer Assigned Provider Identifier Specialty / Taxonomy Tax ID (EIN) Select Save Tax ID (EIN): 123456789 Save Cancel

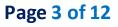

### **Accessing Authorizations**

- Select Patient Registration from the navigation menu
- Select Authorizations & Referrals

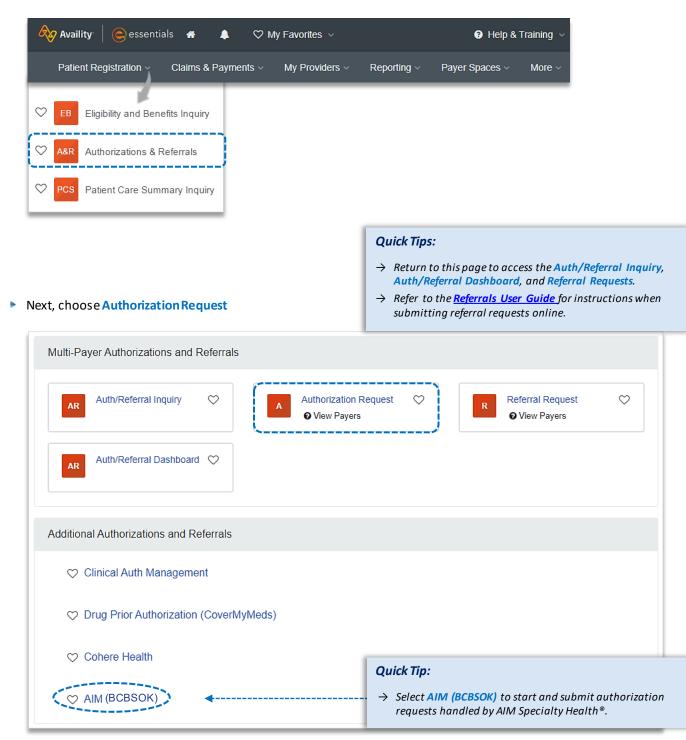

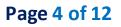

| Back to Home                                                               |                                                                                  | viu Avainty Essentiais |
|----------------------------------------------------------------------------|----------------------------------------------------------------------------------|------------------------|
| Payer and Request Type                                                     |                                                                                  |                        |
| <ul> <li>Select Organization</li> </ul>                                    | SELECT A PAYER                                                                   |                        |
| Select BCBSOK Payer option*                                                | Organization ABC Clinic                                                          | •                      |
| Choose a Request Type:                                                     | Payer o<br>BCBSOK                                                                | × •                    |
| <ul><li>Inpatient Authorization</li><li>Outpatient Authorization</li></ul> | Request Type Inpatient Authorization                                             | × •                    |
| Select Next                                                                | Quick Tip:         → Choose Outpatient Author         Home and Outpatient server |                        |

\*This payer option should be selected for all BCBSOK members, including Medicare Advantage.

### 1) Start Authorization

- Enter the following Patient Information:
  - **Member ID** •
  - **Relationship to Subscriber**
  - **Patient First and Last Name** •
  - Patient Date of Birth .

| Patient Date of Birth                                            |                             | → Only required fields will display. To view optional fields, select Show Optional Fields. |
|------------------------------------------------------------------|-----------------------------|--------------------------------------------------------------------------------------------|
| 1     2       Start an Authorization     Add Service Information | 3<br>Rendering Provider/Fac | illity Add Attachments Review and Submit                                                   |
| Transaction TypeOrganizationInpatientABC ClinicAuthorization     | Payer<br>BCBSOK             | BlueCross BlueShield<br>of Oklahoma                                                        |
|                                                                  | Relations                   | hip To Subscriber                                                                          |
| ABC123456789                                                     | Self                        | × •                                                                                        |
| Patient First Name                                               | Patient La Doe              | Ist Name                                                                                   |
| Patient Date of Birth 03/30/1984                                 |                             |                                                                                            |

Quick Tip:

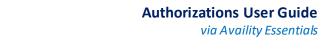

## 1) Start Authorization (continued)

Page 5 of 12

Back to Home

►

• Enter the following **Requesting Provider** information:

| Provider Type                | • Address   |            |                  |                                                                                                    |                                |
|------------------------------|-------------|------------|------------------|----------------------------------------------------------------------------------------------------|--------------------------------|
| Name                         | Contact Na  | ime        |                  |                                                                                                    |                                |
| NPINumber                    | Contact Ph  | one Number |                  |                                                                                                    |                                |
| Specialty / Taxonomy         | Contact Fax | x Number   | Quick Ti         | n•                                                                                                    |                                |
| ect Next                     |             |            | → Use S<br>provi | <b>elect a Provider</b> to quickly<br>der information. Administr<br><u>Express Entry setup</u> instruc | ators can refer to <u>page</u> |
| REQUESTING PROVIDER          |             |            |                  | SHOW OPTIONAL FIELDS                                                                                   |                                |
| Select a Provider optional 0 |             |            |                  |                                                                                                    |                                |
| Select Provider              |             |            |                  | ~                                                                                                    |                                |
| Provider Type                |             |            |                  |                                                                                                    |                                |
| Facility                     |             |            |                  | •                                                                                                    |                                |
| Name o                       |             |            |                  |                                                                                                    |                                |
| Mountain View Regional Hosp  | ital        |            |                  |                                                                                                    |                                |
| wountain view regionariosp   | itai        |            |                  |                                                                                                    |                                |
| NPI 😡                        |             |            |                  |                                                                                                    |                                |
| 1234567890                   |             |            |                  |                                                                                                    |                                |
|                              |             |            |                  |                                                                                                    |                                |
| Specialty / Taxonomy o       |             |            |                  |                                                                                                    |                                |
| 2278G1100X – General Care    | •           |            |                  |                                                                                                    |                                |
| Address Line 1               |             |            |                  |                                                                                                    |                                |
| 123 Anywhere Street          |             |            |                  |                                                                                                    |                                |
| City                         |             | State      |                  | ZIP Code                                                                                               |                                |
| Longview                     |             | Oklahoma   | × -              | 12345-0000                                                                                             |                                |
| Ounderst Name                |             |            |                  |                                                                                                    |                                |
| Contact Name                 |             |            |                  |                                                                                                    |                                |
| Jane Smith                   |             |            | Quick Ti         | ps:                                                                                                    |                                |
| Contact Phone                | Contact Fax |            |                  | ronic Provider Access (EPA)                                                                            | is a tool that enables         |
| 7651112345                   | 7651112222  |            | provi            | ders to initiate online pre-s<br>ea members and is availab                                             | ervice reviews for out-        |
|                              |             |            |                  | OK providers who are regis                                                                             |                                |
|                              |             |            | re-dir           | member belongs to anoth<br>rected to the other Plan's p<br>ng page after <b>Step 1 (Start</b>          | re-service review              |
| Back Next                    |             |            | сотр             | olete. If the other Blues Plar                                                                         | n does not utilize             |
|                              |             |            |                  | ity, you will receive a messo<br>ected to a third-party site.                                          | ige that you are being         |

# Page 6 of 12

Back to Home

# 2) Add Service Information

- Add the following **Service Information**:
  - Service Type
     Quantity
  - Place of Service
  - Admission Date
  - Admission Type
- Procedure Code(s) (if applicable)

Quantity Type

• Diagnosis Code(s)

Select Next

|                                                                                         | 3 4 5<br>ovider/Facility Add Attachments Review and Submit                                                                           |
|-----------------------------------------------------------------------------------------|----------------------------------------------------------------------------------------------------|
| SERVICE INFORMATION Service Type                                                        | SHOW OPTIONAL FIELDS Place of Service                                                                                                |
| 69 - Maternity × •                                                                      | 21 - Inpatient Hospital x •                                                                                                    |
| Admission Date                                                                          |                                                                                                    |
| 12/20/2021                                                                              |                                                                                                    |
| Admission Type                                                                          |                                                                                                    |
| Elective × •                                                                            |                                                                                                    |
| Quantity o                                                                              | Quantity Type                                                                                                    |
| 7                                                                                       | Days 🗙 💌                                                                                                    |
|                                                                                         |                                                                                                    |
| DIAGNOSIS CODE(S)                                                                       | SHOW OPTIONAL FIELDS                                                                                                    |
| Diagnosis Code o                                                                        | Quick Tip:                                                                                                    |
| O779 - Labor and delivery complicated by fetal stress unspe  Add another diagnosis code | → Add up to 12 Diagnosis Code(s) and Procedure<br>Code(s) by selecting Add another diagnosis code<br>and Add another procedure code. |
| PROCEDURE CODE(S)                                                                       | SHOW OPTIONAL FIELDS                                                                                                    |
| Procedure Code                                                                          | Туре                                                                                                    |
| 59510 - CESAREAN DELIVERY                                                               | CPT/HCPCS ·                                                                                                    |
| Add another procedure code                                                              |                                                                                                    |
| MESSAGE                                                                                 | SHOW OPTIONAL FIELDS                                                                                                    |
| Provider Notes optional                                                                 |                                                                                                    |
|                                                                                         |                                                                                                    |
|                                                                                         |                                                                                                    |
|                                                                                         |                                                                                                    |
| Back Next                                                                               |                                                                                                    |
|                                                                                         |                                                                                                    |

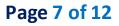

Quick Tip:

#### 3) Service/Facility Provider Information

- Add the following **Service Provider** information:
  - **First Name** •
  - La
  - Ν
  - Ac

| <ul><li>Last Name</li><li>NPI Number</li></ul> | 1 2<br>Start an Authorization Add Service Information | 3<br>Rendering Provider/Facility | 4<br>Add Attachments | 5<br>Review and Submit |
|------------------------------------------------|-------------------------------------------------------|----------------------------------|----------------------|------------------------|
| Address                                        | SERVICE PROVIDER                                      |                                  |                      | SHOW OPTIONAL FIELDS   |
|                                                | Select a Provider optional                            |                                  |                      |                        |
|                                                | DOE, JOHN *1234567890* 123 ANYWHE                     | RE ST, SAME PLACE, OK 12345      |                      | •                      |
|                                                | Rendering Provider Role                               |                                  |                      |                        |
| Quick Tip:                                     | Attending Physician                                   |                                  |                      | •                      |
| $\rightarrow$ As a reminder, use Select a      | First Name                                            | Last Name 🧔                      |                      |                        |
| <b>Provider</b> to quickly populate            | JOHN                                                  | DOE                              |                      |                        |
| required provider information.                 | NPI @                                                 |                                  |                      |                        |
|                                                | 1234567890                                            |                                  |                      |                        |
|                                                | Address Line 1                                        |                                  |                      |                        |
|                                                | 123 ANYWHERE ST                                       |                                  |                      |                        |
|                                                | City                                                  | State                            | ZIP C                | Code                   |
|                                                | SAME PLACE                                            | OKLAHOMA                         | - 1234               | 15                     |

Add the following Rendering Provider information:

FACILITY

- **First Name** •
- Last Name •
- **NPINumber** •
- **Address** •

| Rendering Provider Role         |            |          |
|---------------------------------|------------|----------|
| Facility                        |            |          |
| Name o                          |            |          |
| MOUNTAIN VIEW REGIONAL HOSPITAL |            |          |
| NPI o                           |            |          |
| 1234567890                      |            |          |
| Address Line 1                  |            |          |
| 1234 ANYWHERE ST                |            |          |
| City                            | State      | ZIP Code |
| SAME PLACE                      | OKLAHOMA 👻 | 12345    |
|                                 |            |          |

### Select Next

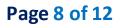

4) Add Attachments

- Submit all appropriate clinical documentation supporting your request prior to submission
- Select Add Files to upload and attach the applicable documentation
- Select Next

| Start an Authorization                         | Add Service Information                           | Rendering Provider/Facility | Add Attachments                     | Review and Submit |
|------------------------------------------------|---------------------------------------------------|-----------------------------|-------------------------------------|-------------------|
| DOE, JANE Patient<br>Member ID<br>ABC123456789 | Date of Birth<br>03/30/1984                       | Gender<br>Female            | BlueCross BlueS of Oklahoma         | bield             |
| Transaction Type<br>Inpatient Authorization    | Organization<br>ABC Clinic                        | Payer<br>BCBSOK             |                                     |                   |
| Add files                                      | patient Test Upload Attachme                      | ent.pdf                     |                                     |                   |
|                                                | ts may be uploaded. The tota                      |                             | exceed 40MB. The following file for |                   |
| A total of 10 attachmen                        | ts may be uploaded. The tota<br>with CCDA files). |                             | exceed 40MB. The following file for |                   |

- $\rightarrow$  Users may add up to 10 attachments, with a total file size of 40MB.
- $\rightarrow$  Accept files type of PDF (.pdf), TIFF (.tif), JPEG (.jpg), or XML (.xml).

### 5) Review and Submit

- Scroll down the prior authorization request preview screen, review the information entered for accuracy and make any necessary changes prior to submitting the request
- If the information is correct, select Submit

| DOE, JANE Patient<br>Member ID<br>ABC123456789 | Date of Birth<br>1984-03-30 | <b>Gender</b><br>Female             | 🚳 🚺 BlueCross BlueShield of Oklahoma |                                              |
|------------------------------------------------|-----------------------------|-------------------------------------|--------------------------------------|----------------------------------------------|
| Transaction Type<br>Inpatient Authorization    | Organization<br>ABC CLINIC  | <b>Payer</b><br>BCBSOK              |                                      | Quick Tip:                                   |
| Member Information                             |                             |                                     | Back to Ste                          |                                              |
| Patient Name<br>DOE, JANE                      |                             | Patient Date of Birth<br>1984-03-30 | Patient Gender                       | make changes prior to<br>submitting request. |
| Member ID<br>ABC123456789                      |                             | Relationship to Subscriber<br>Self  | Subscriber Name<br>DOE, JANE         |                                              |

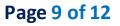

B<u>ack to Home</u>

Quick Tip:

→ Select New Request to start a

Submission Response

- Authorization Responses will provide the Certification Number and Status
- Status will display:
  - Certified in Total (approved)
  - Pended (for clinical review)

| Transaction ID: 12734783                       | Custome                     | er ID: 262573    | Tra      | nsaction Date: 2019-11-18           |             |
|------------------------------------------------|-----------------------------|------------------|----------|-------------------------------------|-------------|
| DOE, JANE Patient<br>Member ID<br>ABC123456789 | Date of Birth<br>03/30/1984 | Gender<br>Female | <b>8</b> | BlueCross BlueShield<br>of Oklahoma |             |
| Transaction Type<br>Inpatient Authorization    | Organization<br>ABC CLINIC  | Payer<br>BCBSOK  |          |                                     |             |
|                                                |                             |                  |          |                                     |             |
| Print                                          |                             |                  |          | Quick Tip:                          |             |
| Print<br>Certificate Information               |                             | ``               |          | Quick Tip:<br>→ Instructional       | messaaina w |

### Auth/Referral Dashboard

- Access the Auth/Referral Dashboard from the top of the Authorization Response screen or from the Authorizations
   & Referral page
- Auth/Referral Dashboard allows users to view requests submitted to BCBSOK via Availity
- Use the Dashboard to complete the following tasks:
  - Search for requests (by Patient Name, Certification Number, Member ID, Requesting Provider NPI)
  - Check Status
  - View and/or print
  - Update requests

- Select the request card to view authorization details
- Quick Tip:
- → By default, the Dashboard displays all requests submitted in the last 14 days and sorts most recent requests at top of the list.

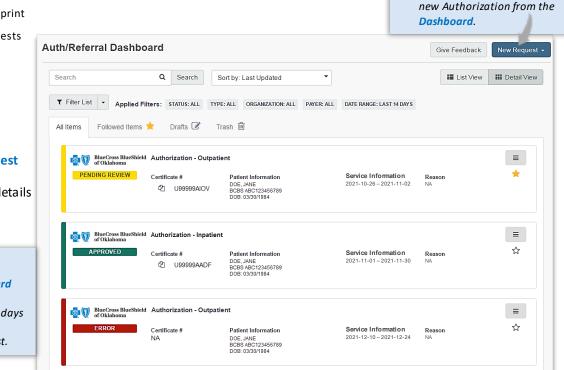

# Page 10 of 12

Back to Home

via Availity Essentials

### View and Update Requests

- After selecting the request card, the following information displays:
  - **Patient Information** ٠
  - **Certification Information**
  - Service Information ٠
- Select Update to revise ۲ applicable requests

| DOE, JANE Patient<br>Member ID<br>ABC123456789 | Date of Birth<br>1984-03-30 | <b>Gender</b><br>Female                    | of Oklahoma                                       | Shield        |
|------------------------------------------------|-----------------------------|--------------------------------------------|---------------------------------------------------|---------------|
| Transaction Type<br>Inpatient Authorization    | Organization<br>ABC CLINIC  | Payer<br>BCBSOK                            |                                                   |               |
| Jpdate                                         |                             |                                            |                                                   |               |
| Certificate Information                        | ı                           |                                            |                                                   |               |
| Certification Number<br>U9999AADF              |                             | Status<br>CERTIFIED IN TOTAL               |                                                   |               |
| ervice Information                             |                             |                                            |                                                   |               |
| ervice Type<br>9 - Maternity                   |                             | Place of Service<br>1 - Inpatient Hospital | Admission - Discharge I<br>2021-20-12 – 2021-27-1 |               |
| Close Window                                   |                             |                                            | Print Unfollow this item                          | Move to Trash |

### Auth/Referral Inquiry

Use Auth/Referral Inquiry to view member-specific prior authorization requests previously submitted to BCBSOK

|   | Access the Auth/Referral Inquiry from |                                           |
|---|---------------------------------------|-------------------------------------------|
|   | the Authorization & Referral page     | SELECT A PAYER                            |
|   |                                       | Organization                              |
| ۲ | Select Organization                   | ABC Clinic                                |
|   |                                       | Payer o                                   |
|   | Select BCBSOK payer option*           | BCBSOK X V                                |
|   |                                       | Request Type                              |
|   | Choosea <b>Request Type</b> :         | Inpatient Authorization 🗶 👻               |
|   | Inpatient Authorization               |                                           |
|   | Outpatient Authorization              |                                           |
| • | Select Next                           | Next                                      |
|   |                                       | Auth/Referral Inquiny can be used to view |

\*This payer option should be selected for all BCBSOK members, including Medicare Advantage.

### Autil/ Rejerral inquiry can be used to view....

- $\rightarrow$  Requests set-up through an outside vendor.
- $\rightarrow$  Requests initiated by phone.
- $\rightarrow$  Requests submitted by a different provider organization.

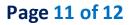

## Auth/Referral Inquiry (continued)

- Enter the following information:
  - Member ID

Requesting Provider NPI

- Relationship to Subscriber
- Date of Birth
- From DateTo Date

| Member ID 🧕                               |          | Relationship to Subscriber | 0                    |
|-------------------------------------------|----------|----------------------------|----------------------|
| ABC123456789                              |          | Self                       | × •                  |
| Patient Date of Birth                     |          |                            |                      |
| 03/30/1984                                | <b>#</b> |                            |                      |
| REQUESTING PROVIDER                       |          |                            | SHOW OPTIONAL FIELDS |
| NPI 0<br>1234567890                       |          |                            |                      |
| SERVICE INFORMATION                       |          |                            |                      |
| From Date                                 |          | To Date                    | SHOW OPTIONAL FIELDS |
| 12/01/2021                                | <b>#</b> | 12/31/2021                 | <b></b>              |
| Authorization or Referral Number optional |          |                            |                      |
|                                           |          |                            |                      |
|                                           |          | Quick Tip:                 |                      |
|                                           |          |                            |                      |

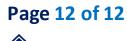

**Submission Tips** 

Submission tips are listed below to further assist providers with submitting certain requests via the Authorizations tool.

| <b>Requested Service</b>                                                                                                    | <b>Request Type</b>      | Service Type                               | Place of Treatment                                                                                                    |
|----------------------------------------------------------------------------------------------------|--------------------------|--------------------------------------------|----------------------------------------------------------------------------------------------------|
| Partial Hospitalization for<br>Behavioral Health and/or<br>Substance AbuseOutpatient AuthorizationHome Health Care and<br>Home Infusion TherapyOutpatient Authorization |                          | MH – Mental Health<br>AI – Substance Abuse | 52 – Partial Hospitalization                                                                                                    |
|                                                                                                    |                          | 42 – Home Health Care                      | 12 – Home<br>Note: Ensure the appropriate<br>procedure code(s) for Home Health<br>Care or Home Infusion Therapy are<br>entered on the request. |
| Skilled Nursing Care                                                                                                    | Outpatient Authorization | AG – Skilled Nursing Care                  | 12 – Home                                                                                                    |
| Private Duty Nursing                                                                                                    | Outpatient Authorization | 74 – Private Duty Nursing                  | 12 – Home                                                                                                    |
| Long Term Acute Care                                                                                                    | Inpatient Authorization  | 54 – Long Term Care                        | 21 – Inpatient Hospital                                                                                                    |

Have questions or need additional education? Email the Provider Education Consultants.

Be sure to include your name, direct contact information & Tax ID or billing NPI.

Checking eligibility and/or benefit information is not a guarantee of payment. Benefits will be determined once a claim is received and will be based upon, among other things, the member's eligibility and the terms of the member's certificate of coverage applicable on the date services were rendered. If you have any questions, please call the number on the member's ID card.

AIM Specialty Health is an independent medical benefits management company that provides utilization management services for BCBSOK. BCBSOK makes no endorsement, representations or warranties regarding third party vendors and the products and services they offer.

Availity is a trademark of Availity, LLC, a separate company that operates a health information network to provide electronic information exchange services to medical professionals. Availity provides administrative services to BCBSOK. BCBSOK makes no endorsement, representations or warranties regarding third party vendors and the products and services they offer.